How Do I Create a Non-Funded Research Agreement (e.g. MTA or CDA)?

Log into [My Research](https://easi.its.utoronto.ca/administrative-web-services/my-research-mr/) using your UTORid and password.

- 1. Select the **My Research** tab
- 2. Select **Applications & Agreements**
- 3. Select **Non-Funded Agreements**
- 4. Select **Search or Create My Agreements.**

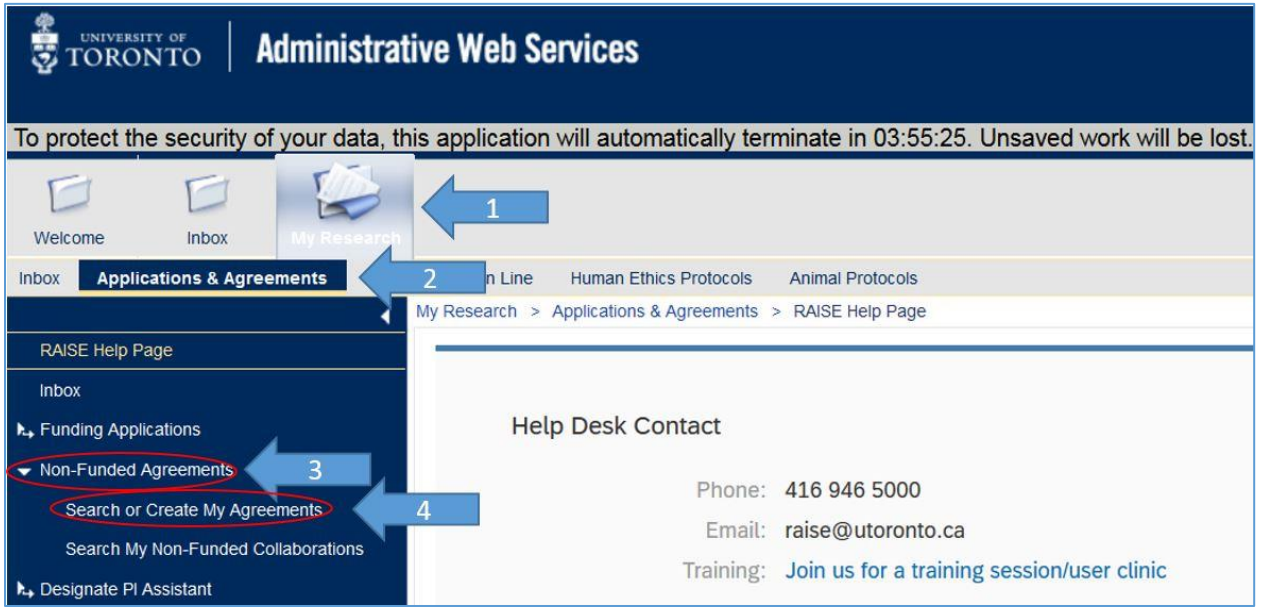

You will see the My Research Agreements page listing all the agreements you've created via the system.

5. Click on the **Create New Agreement** button to generate a pop up in which you can select the agreement type.

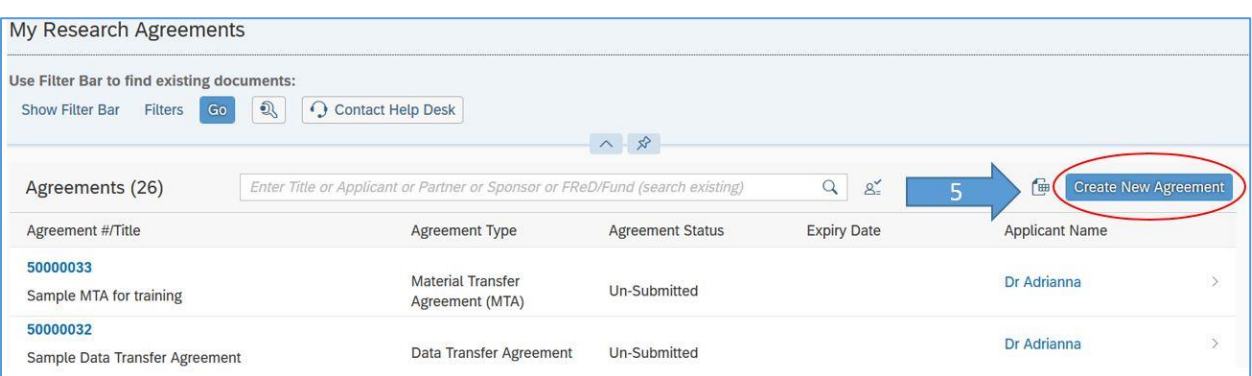

- 6. Click on the down-pointing arrow to generate the agreement type picklist
- 7. Select the type of agreement you would like to create

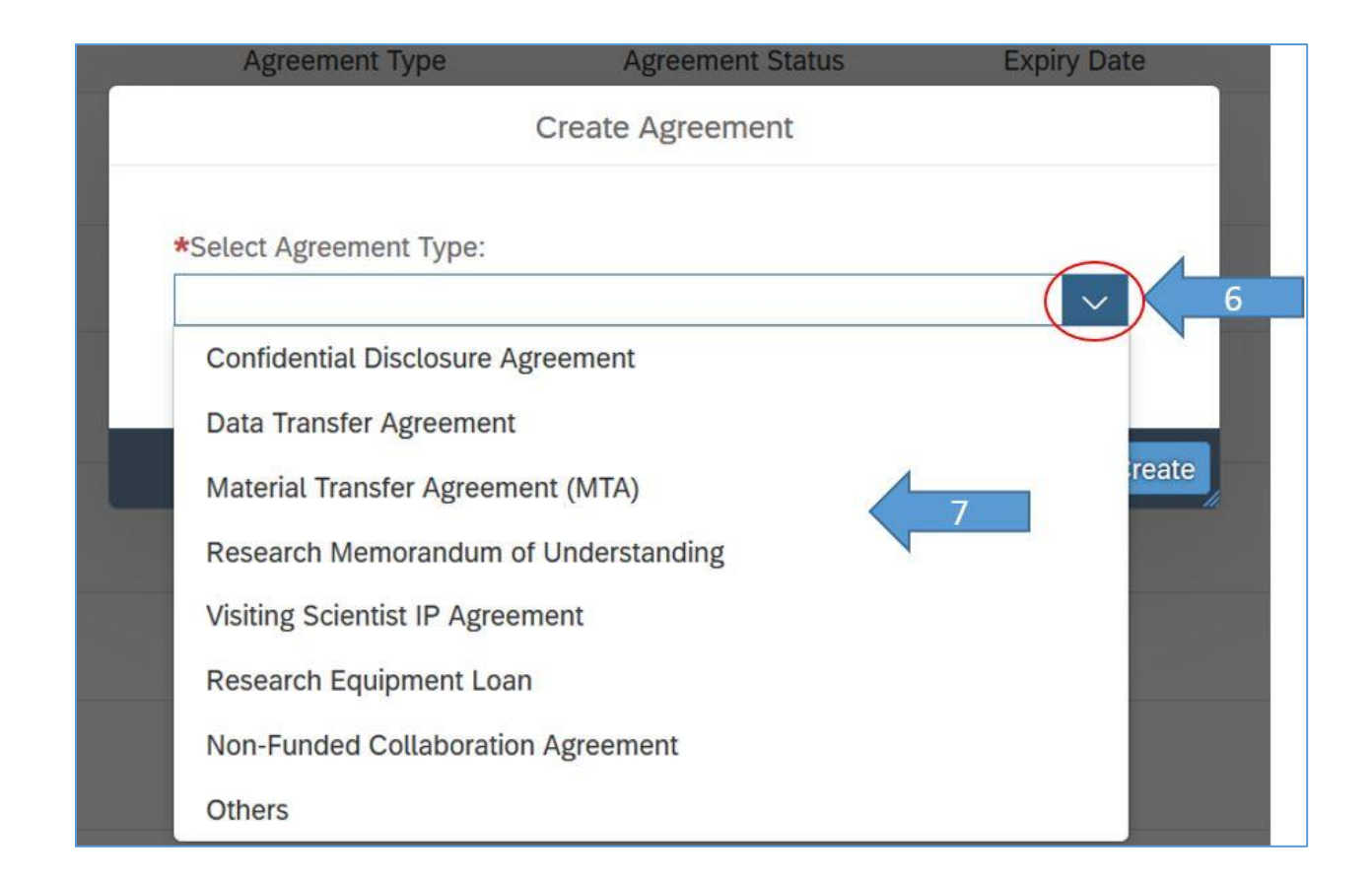

8. Click on the Create button

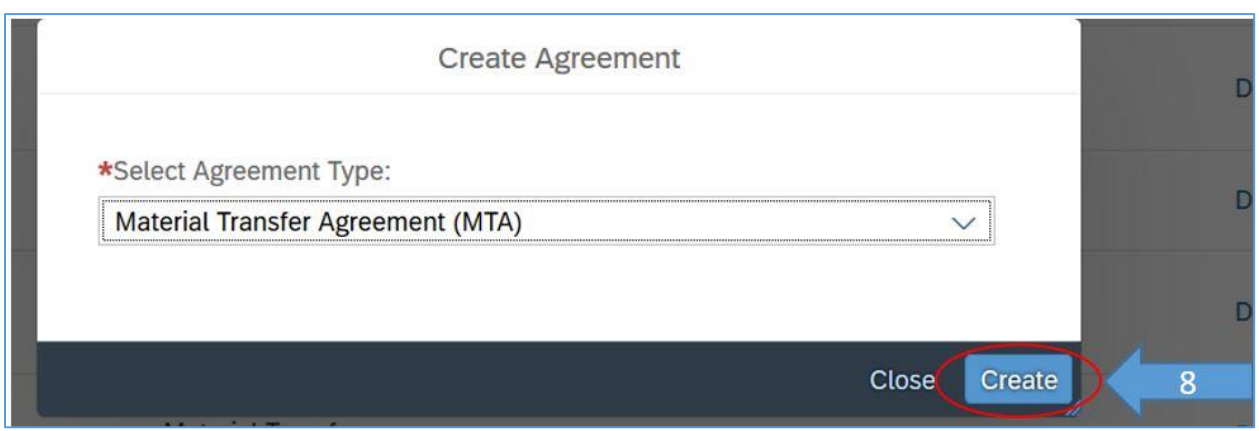

You are now on the first page of the agreement. You can navigate to the other screens by clicking on

- 9. the **Next** or **Previous** buttons, or
- 10. the relevant title in the section menu
- 11. When you have completed the agreement, go to the last section, Undertaking Submit to submit your agreement.

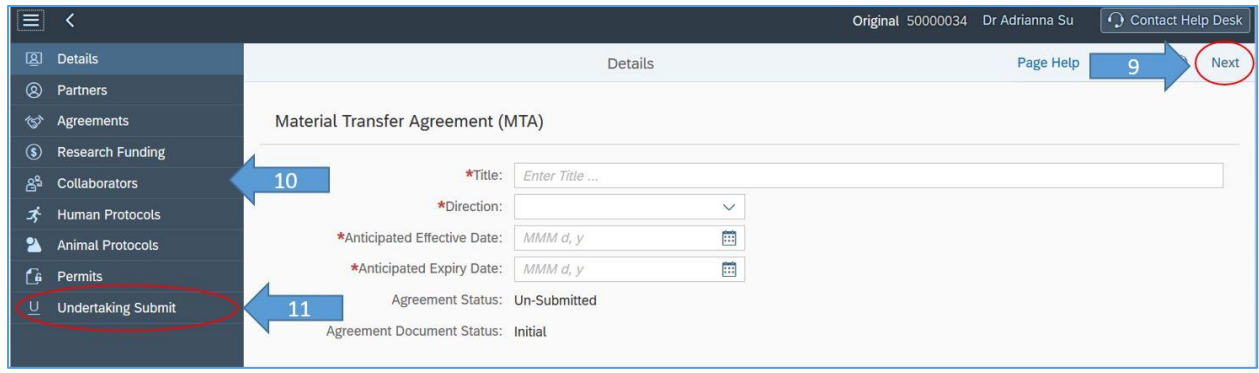

## **VPRI Contact**

**RAISE Helpdesk** 416-946-5000 [raise@utoronto.ca](mailto:raise@utoronto.ca)